DDDDDDD

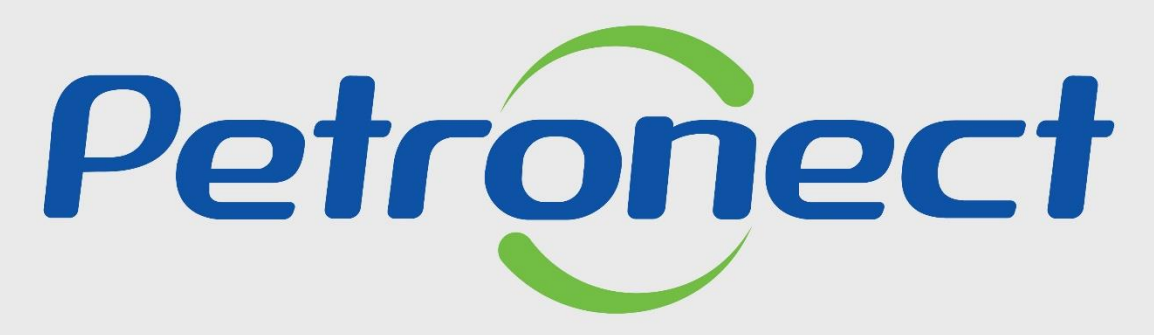

## QUANDO CRIAMOS UMA BOA MARCA **ABRIMOS UM PORTAL PARA O FUTURO**

**ACESSO AO PORTAL**

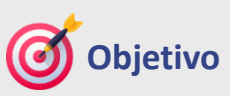

Este tópico possibilita que o usuário fornecedor saiba como acessar pela primeira vez o Portal Petronect, modificar sua senha e redefinir a senha no Portal Petronect.

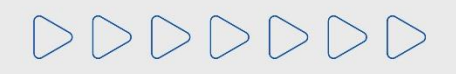

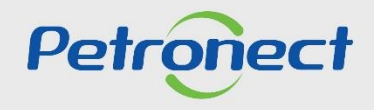

#### A C E S S O A O P O R T A L

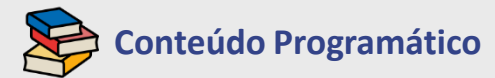

**1. Primeiro Logon no Sistema**

**2. Redefinição de Senha**

**3. Informações Importantes**

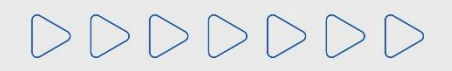

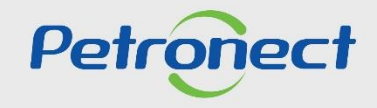

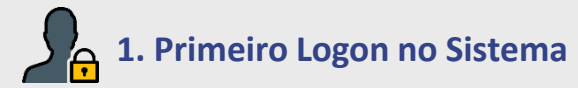

No caso de primeiro acesso, ao ser registrado no Portal Petronect o "**Serviço de Notificações Petronect**", encaminha uma **senha temporária** por e-mail e o usuário deverá seguir os seguintes passos:

**1**. Acesse o **E-mail** informado no ato do registro, **copiar a senha temporária**;

**2**. Acesse o Portal Petronect (**[www.petronect.com.br](http://www.petronect.com.br/)**);

**3**. Clique em "**Login**" ou passe o mouse por cima. Na caixa que será aberta, preencha os campos "**Chave (Grupo Petrobras) ou Login/CPF Fornecedor**", cole a senha temporária no campo "**Senha**" e clique no botão "**Continuar**";

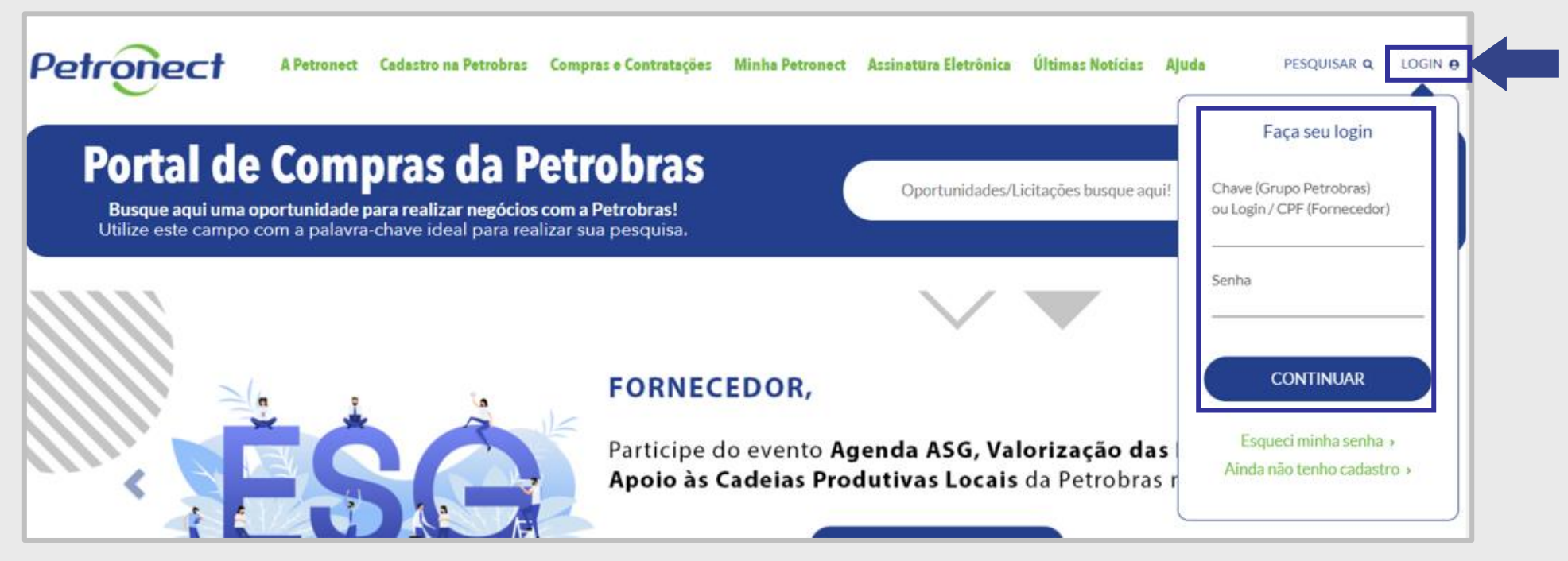

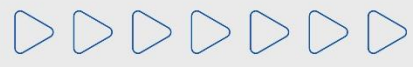

# **1. Primeiro Logon no Sistema**

**4**. Após clicar em continuar, o sistema irá exibir um pop-up de autenticação de dois fatores. Verifique o e-mail exibido, clique em "**Enviar**" e um **código de segurança** será enviado por e-mail.

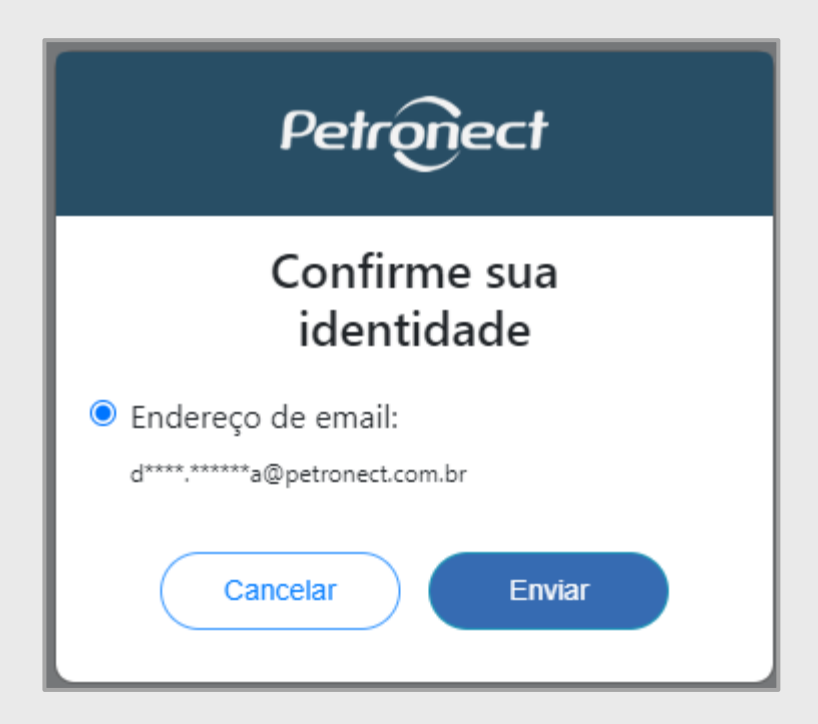

**Importante:** O e-mail apresentado é o que está no cadastro do usuário, caso ele esteja incorreto ou se não tiver mais acesso ao e-mail, solicitamos que verifique com o **usuário Admin de sua empresa** a alteração do e-mail. Em caso de dificuldade ou dúvidas, entre em contato com a Central de Atendimento da Petronect.

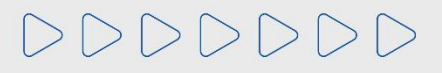

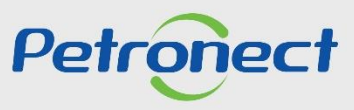

## **1. Primeiro Logon no Sistema**

**5**. O código de segurança expira em 15 minutos, por isso, copie cole ou digite o código recebido na tela de validação do Portal dentro do prazo e clique em "**Continuar**".

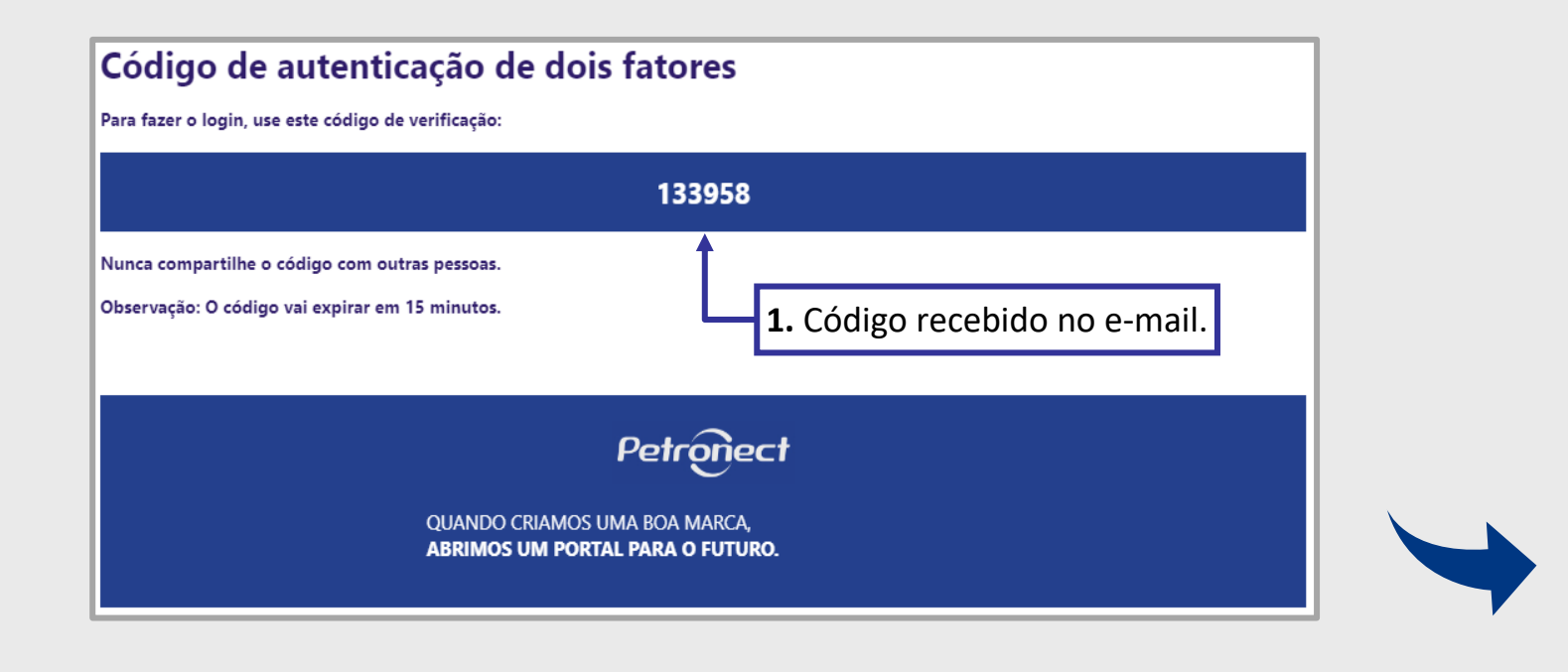

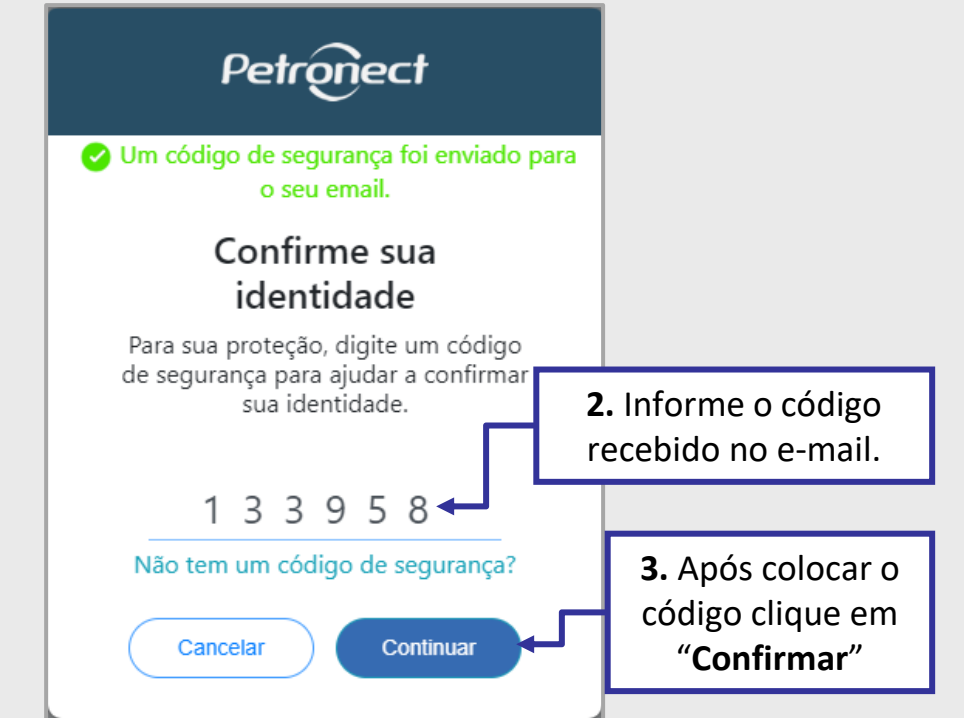

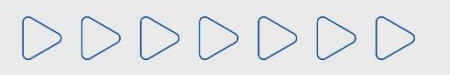

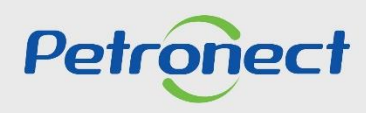

#### A CESSO AO PORTAL

# **1. Primeiro Logon no Sistema**

Caso ultrapasse esse tempo e o código expire ou se não receber o código de segurança, clique no link: "**Não tem um código de segurança?**" e será direcionado para tela anterior para solicitar o código novamente.

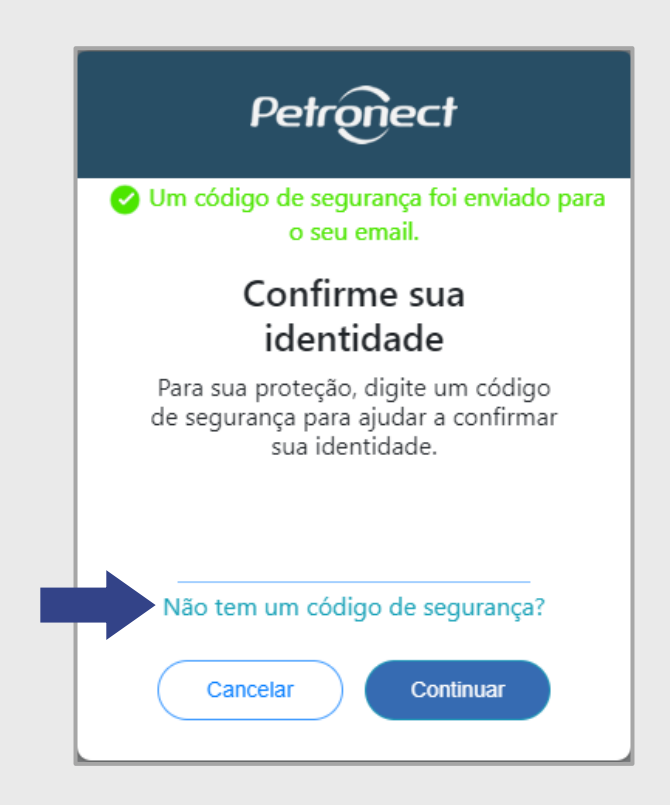

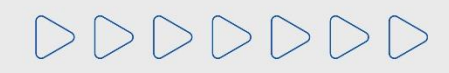

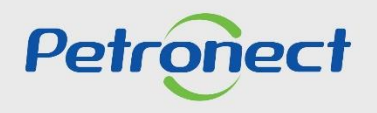

## **1. Primeiro Logon no Sistema**

**6**. Na próxima tela, por medida de segurança, você deverá seguir as instruções para **redefinir sua senha**. Você verá esta tela uma única vez, ou seja, uma vez redefinida sua senha, ela não aparecerá em seu próximo acesso.

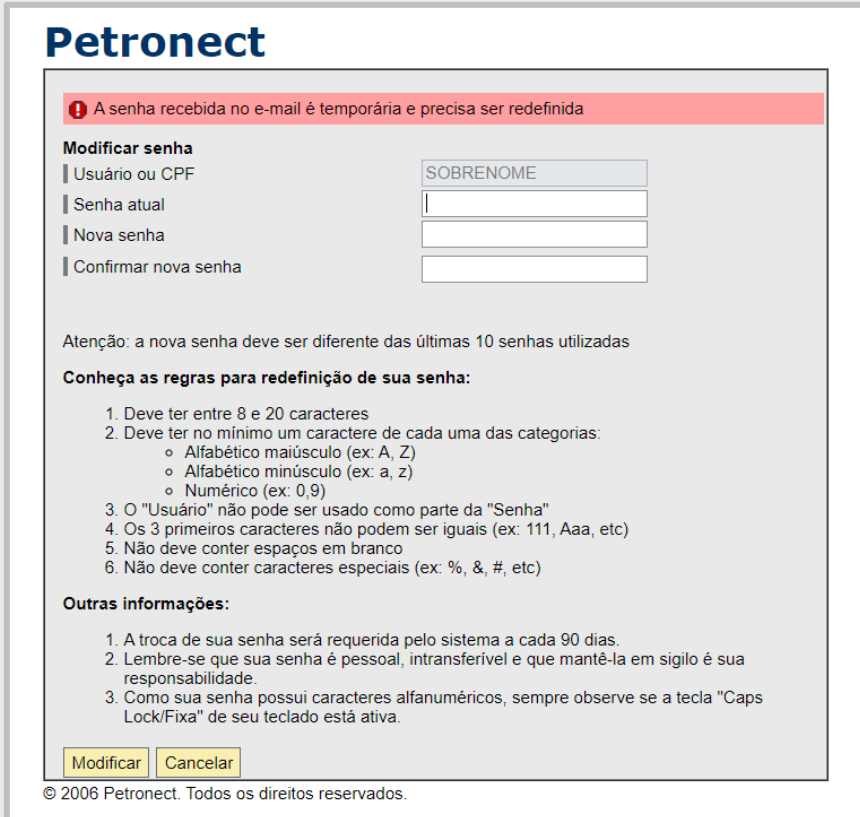

DDDDDDD

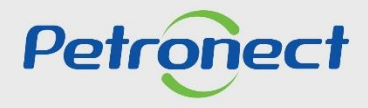

#### A C E S S O A O P O R T A L

# **1. Primeiro Logon no Sistema**

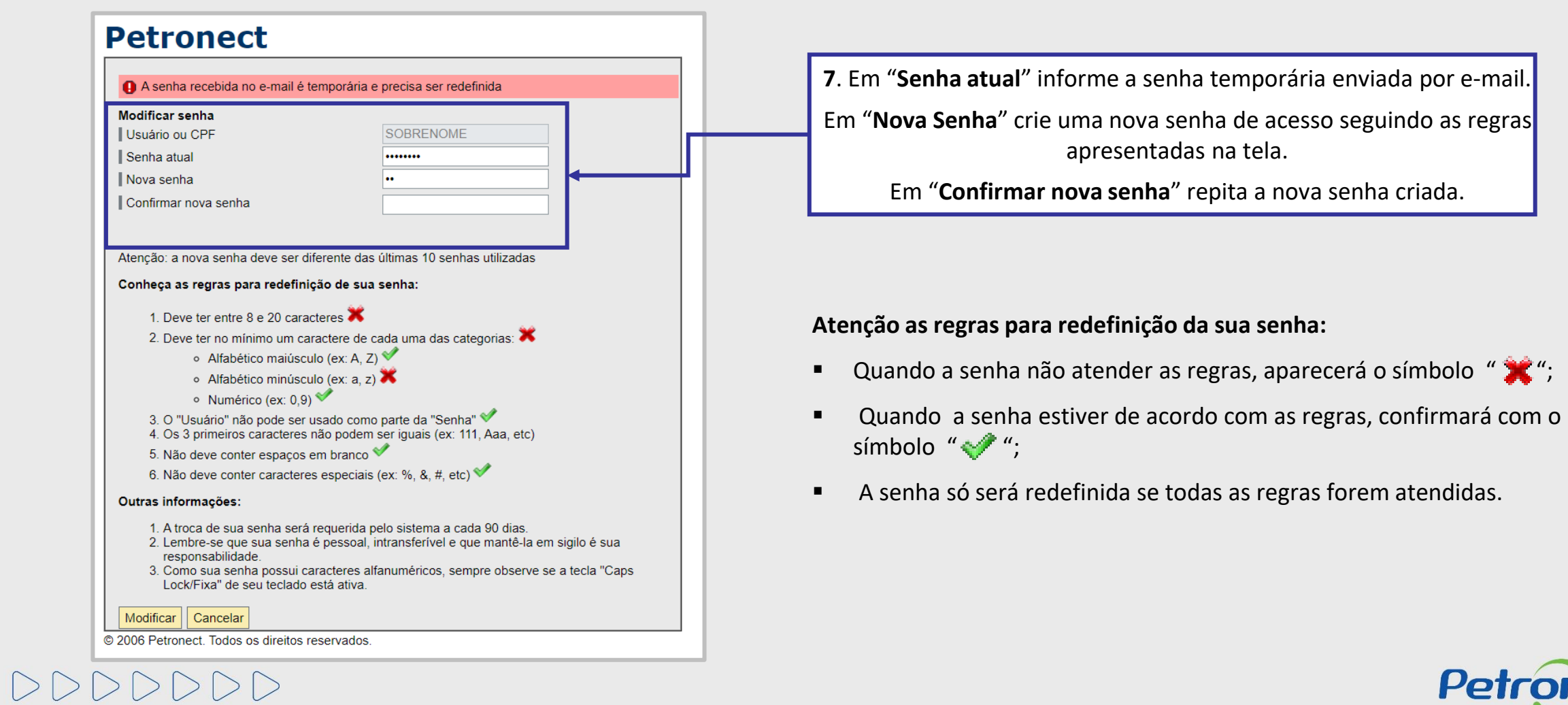

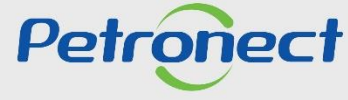

# **1. Primeiro Logon no Sistema**

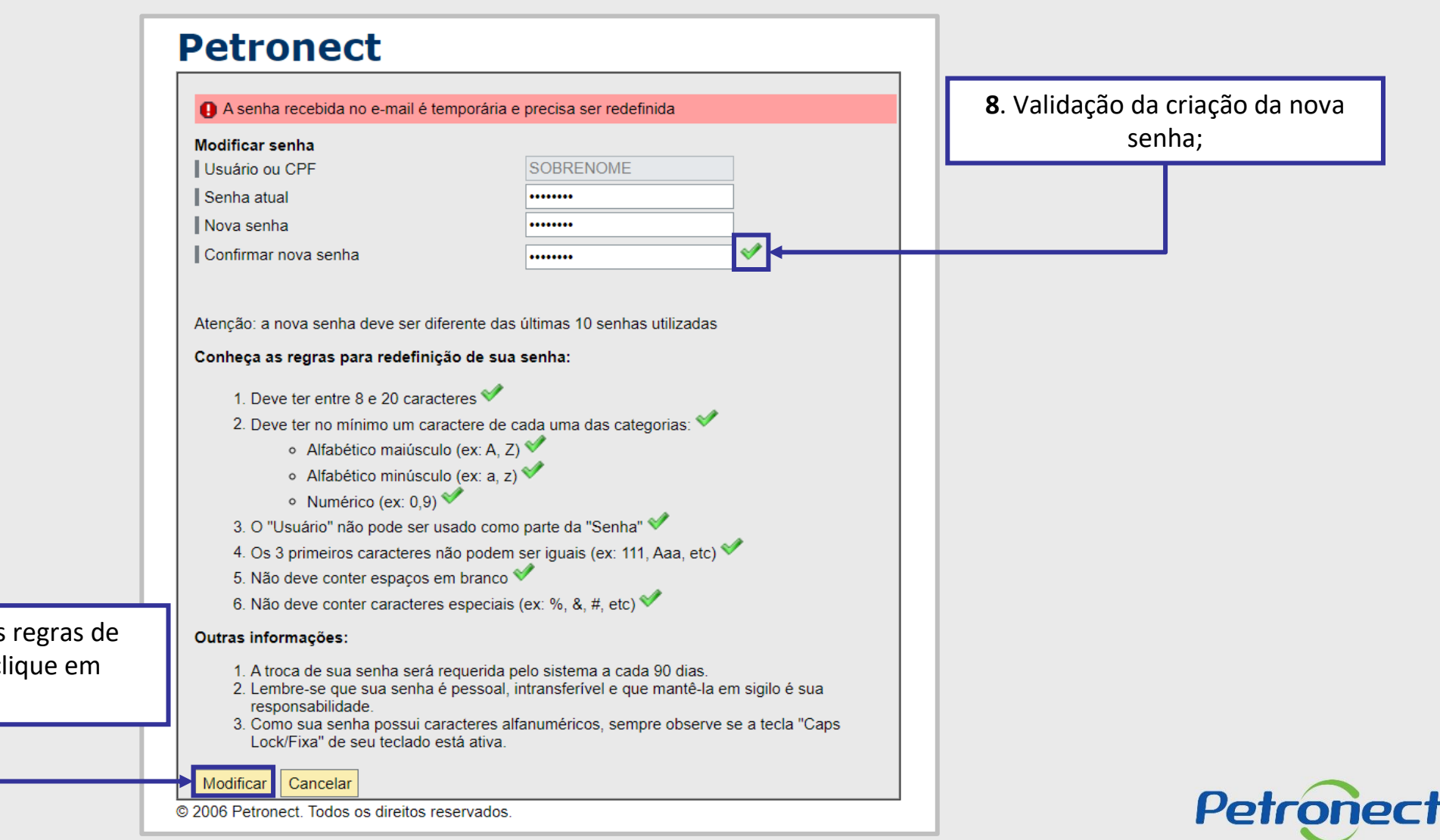

**9**. Após alcançar todas as regras de redefinição de senha, clique em "**Modificar**";

DDDDDDDD

## **1. Primeiro Logon no Sistema**

No primeiro acesso ao Portal Petronect, após efetuar login na página principal, a tela "**Aceites de termos e políticas**" será exibida. Leia e aceite os documentos para dar seguimento no acesso.

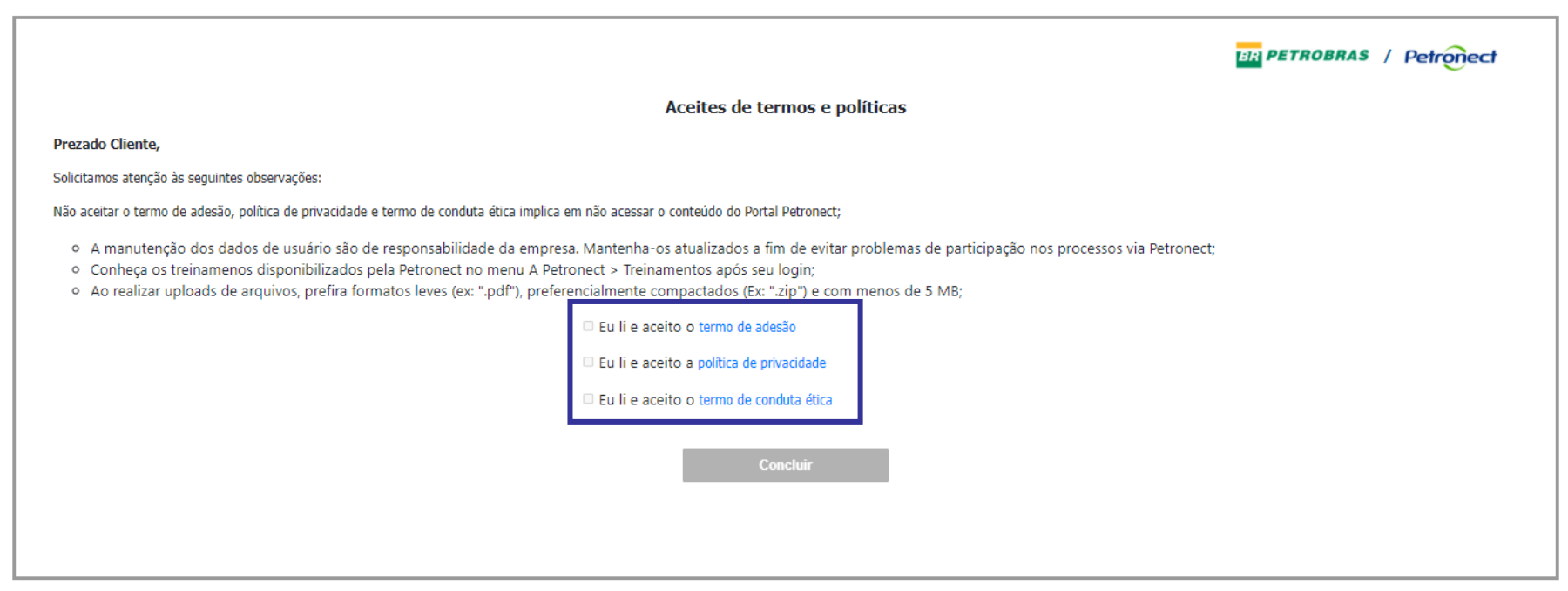

Importante: Todas as vezes que houver uma atualização nos "Termos", será solicitado um novo aceite.

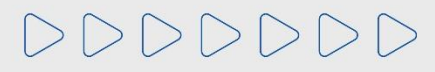

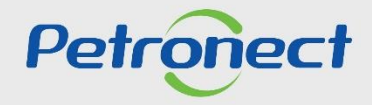

## **1. Primeiro Logon no Sistema**

O botão "**Concluir**" só ficará disponível, se o usuário ler e aceitar todos os documentos. Para ter acesso aos documentos o clique no texto em azul.

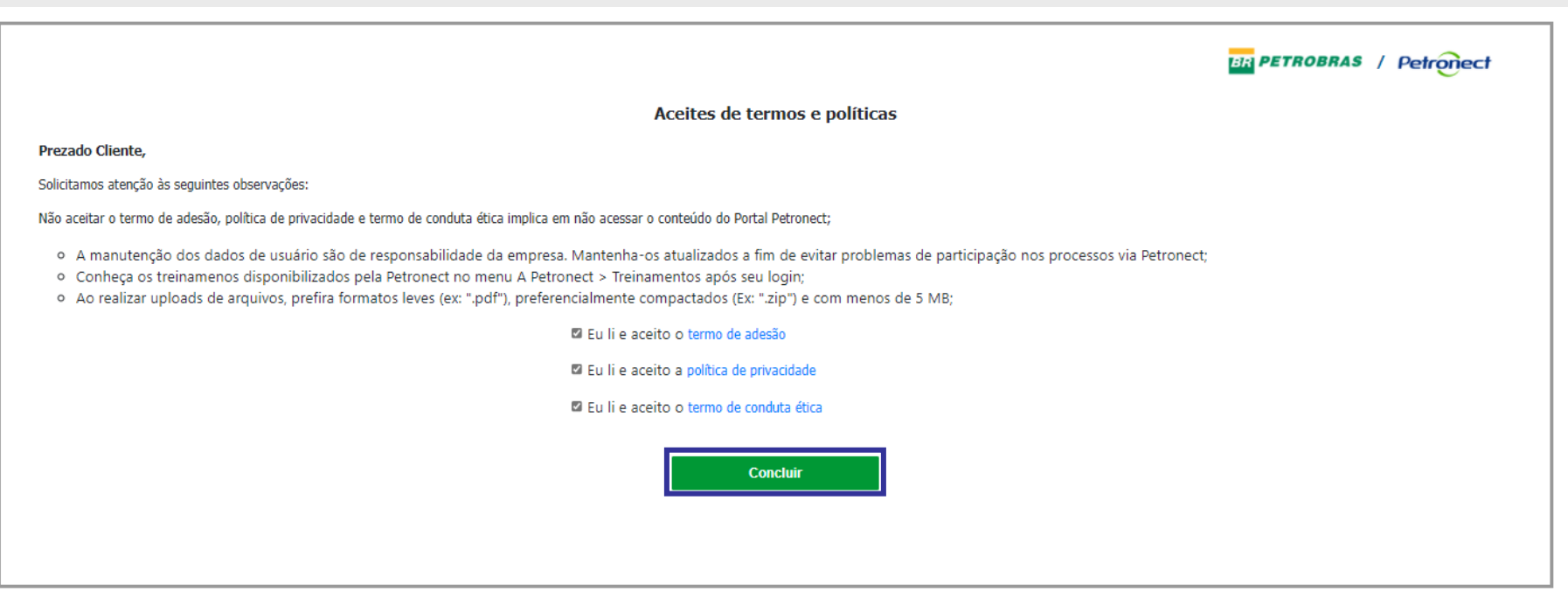

**Observação:** Não aceitar o termo de adesão, política de privacidade e termo de conduta ética implica em não acessar o conteúdo do Portal Petronect.

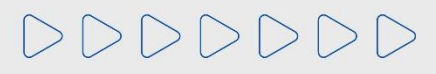

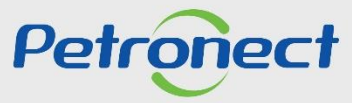

## **1. Primeiro Logon no Sistema**

Após aceitar a "**Política de Privacidade**", automaticamente aparecerá a solicitação para preencher os campos obrigatórios " **\*** ", preencha todos os campos solicitados.

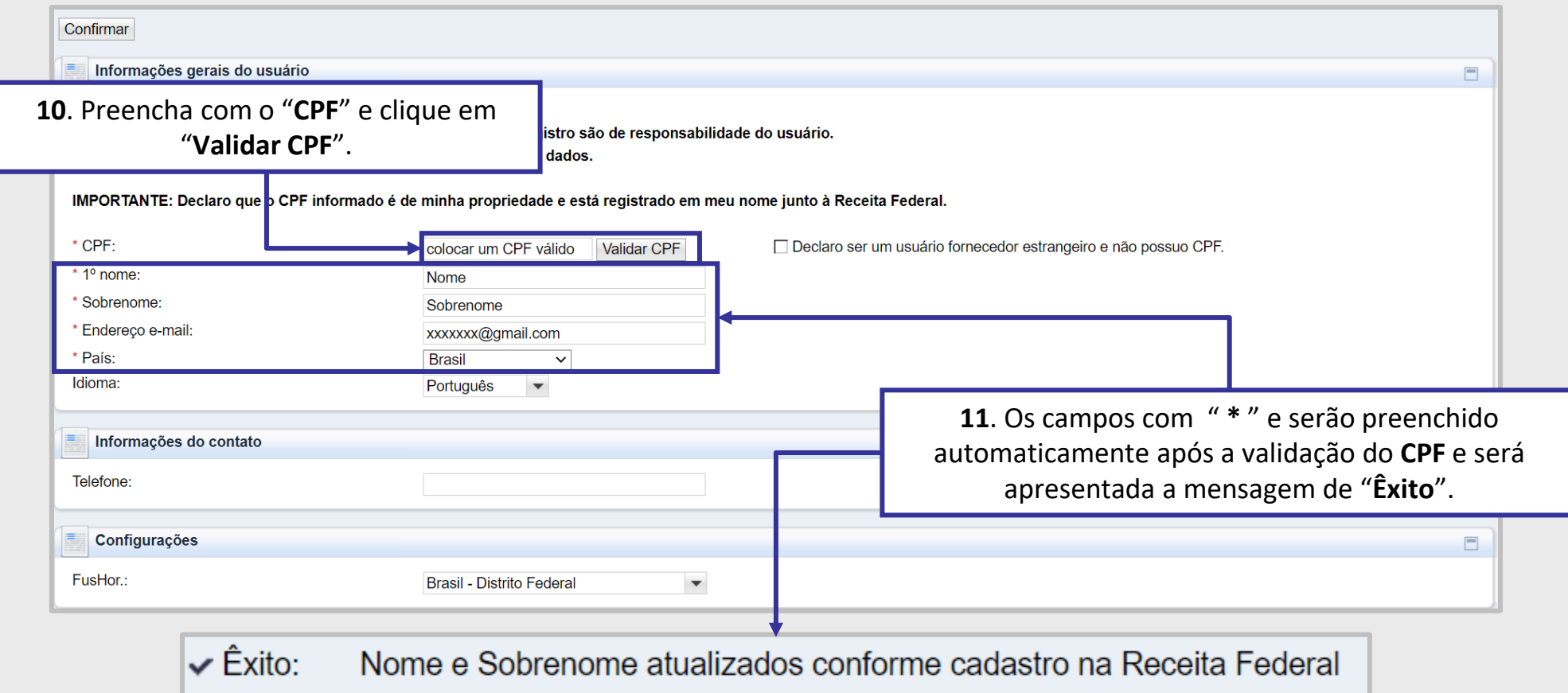

DDDDDDD

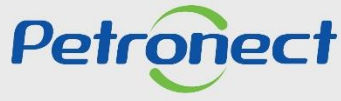

## **1. Primeiro Logon no Sistema**

Caso o sistema identifique que o **CPF** esteja **vinculado a mais de uma empresa**,será necessário identificar o "**Vínculo**" do usuário com a empresa.

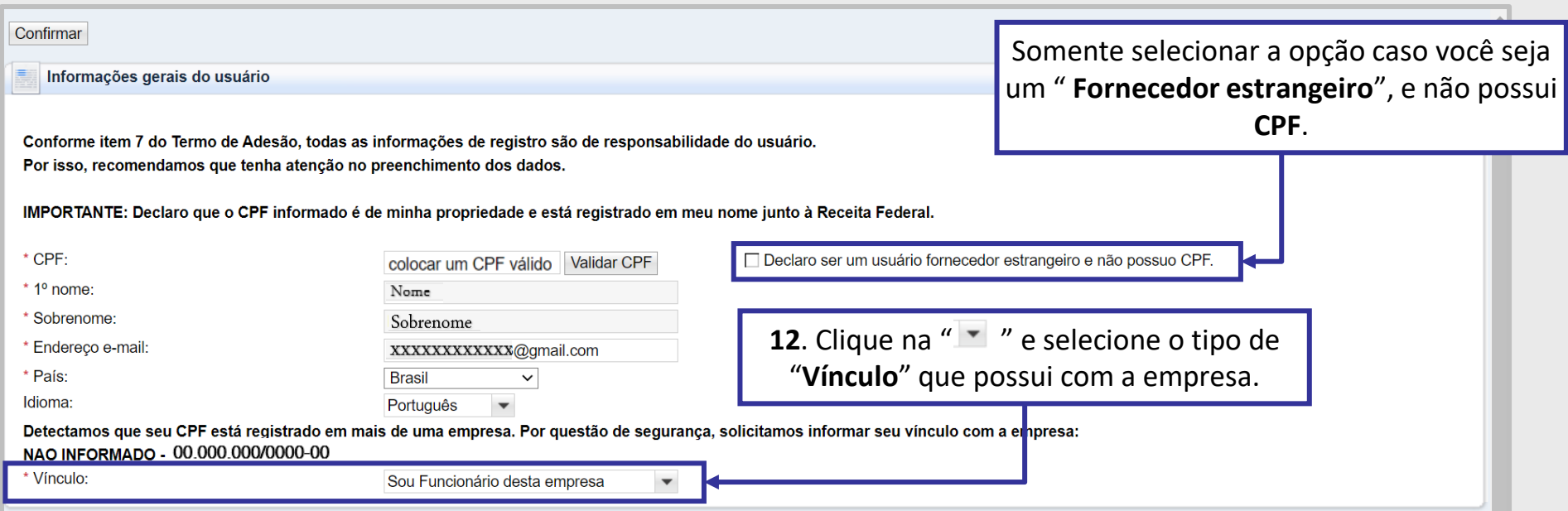

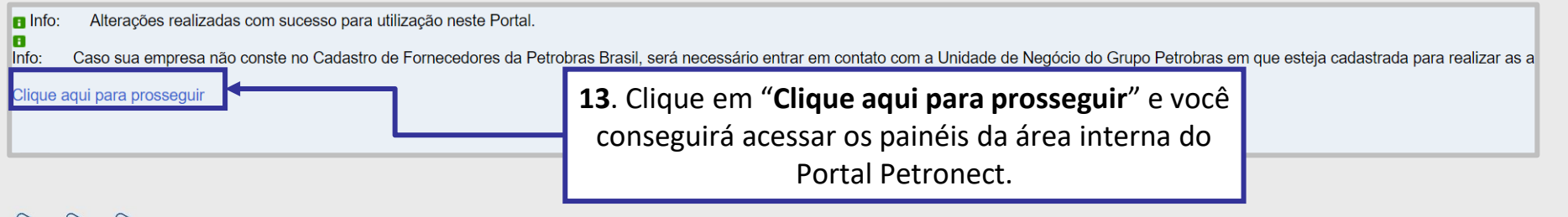

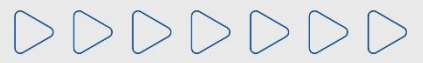

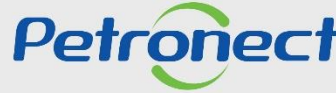

#### A C E S S O A O P O R T A L

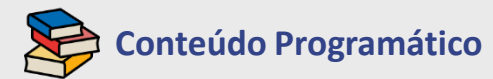

**1. Primeiro Logon no Sistema**

#### **2. Redefinição de Senha**

**3. Informações Importantes**

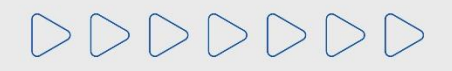

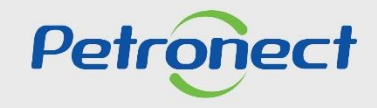

#### **2. Redefinição de Senha XXXX**

1. Caso esqueça a senha de acesso ao Portal Petronect ou a bloqueie após seis tentativas consecutivas, solicite uma nova senha clicando em "Esqueci **minha senha**?".

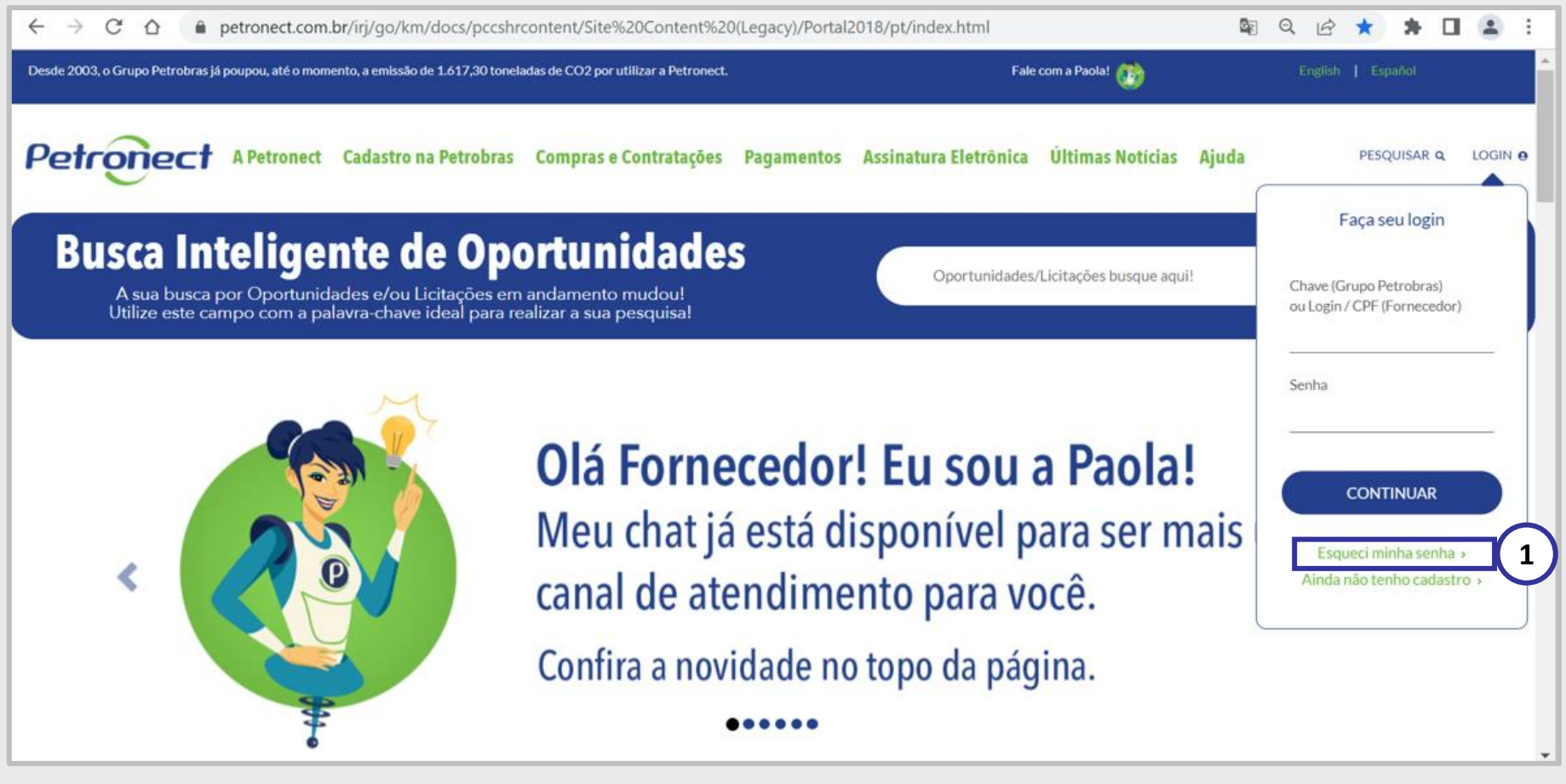

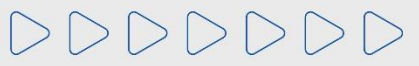

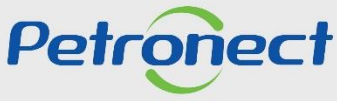

## 2. Redefinição de Senha

**2**. Após clicar em "**Esqueceu sua senha**", um novo pop-up surgirá. Siga as instruções abaixo:

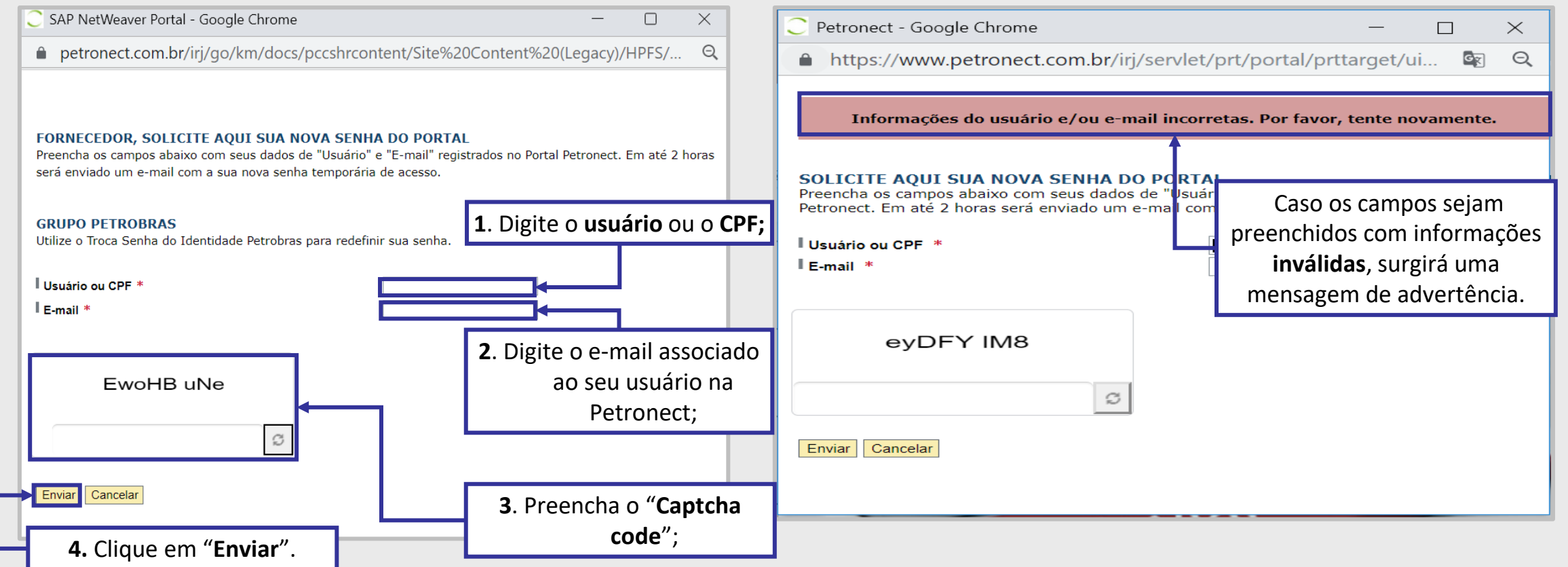

DDDDDDDD

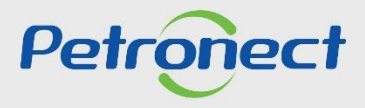

#### A CESSO AO PORTAL

#### **2. Redefinição de Senha XXXX**

**3**. Ao ser atribuída uma nova senha aparecerá a mensagem "**Uma nova senha foi enviada por e-mail**".

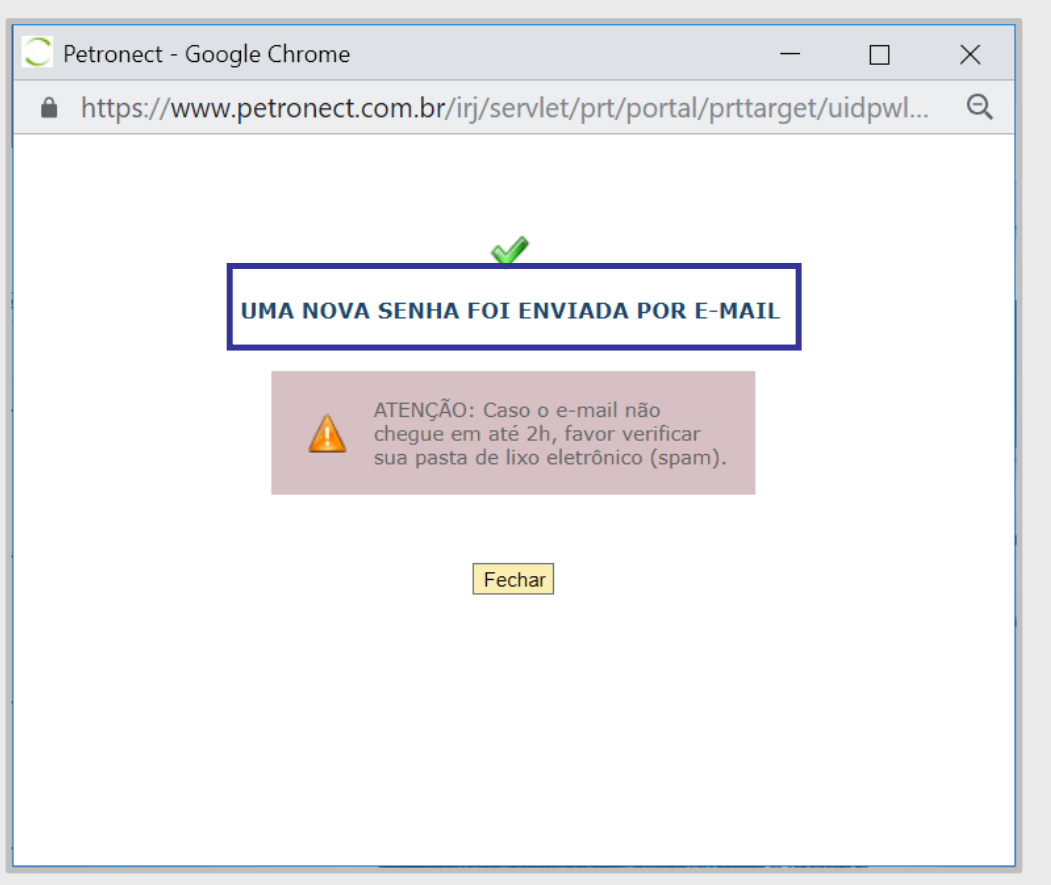

**Importante:** A nova senha só será atribuída, caso todos os campos sejam preenchidos corretamente.

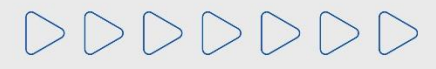

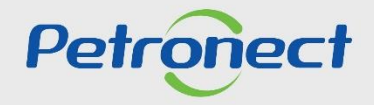

## **2. Redefinição de Senha**

**4**. Após o recebimento da nova senha, clique em "**Login**" ou passe o mouse por cima. Na caixa que será aberta, preencha os campos "**Chave (Grupo Petrobras) ou Login/CPF Fornecedor**" e clique no botão "**Continuar**".

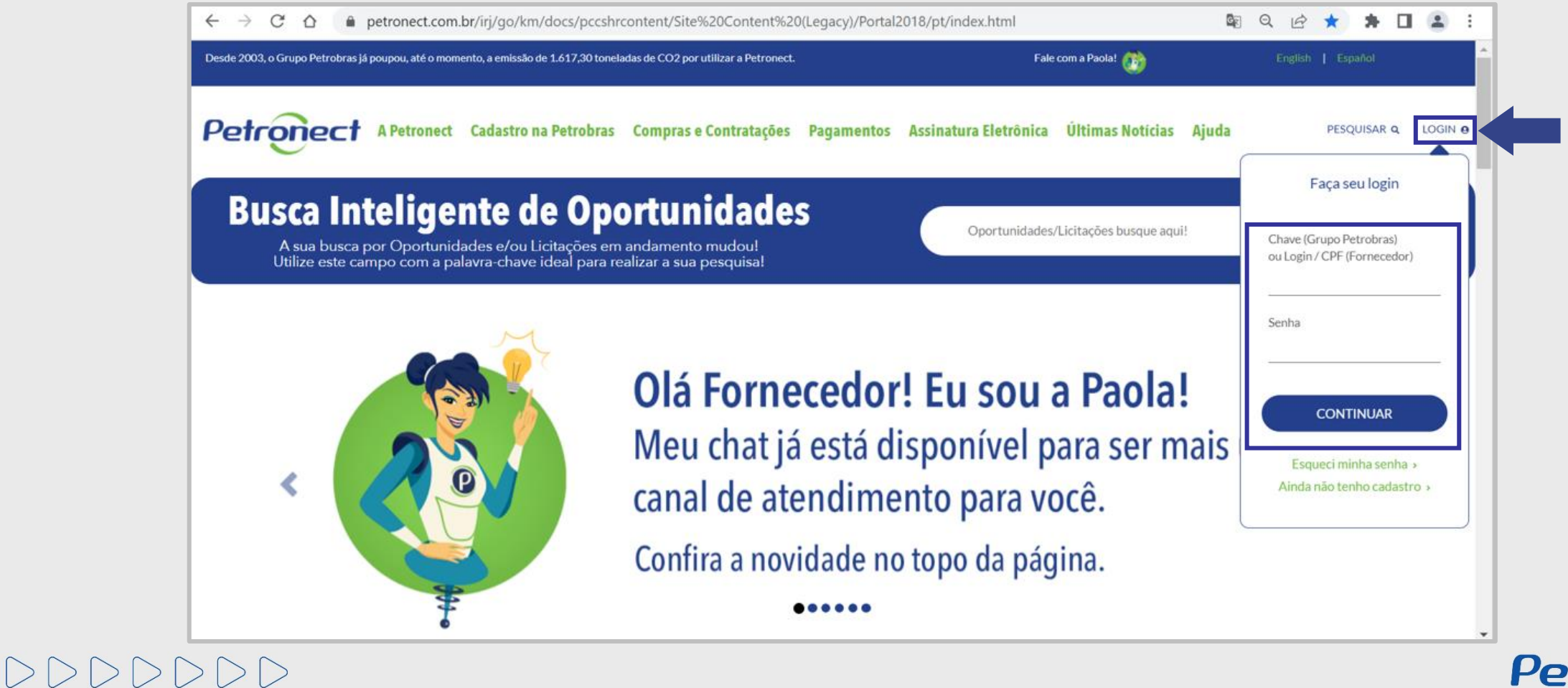

Petrol

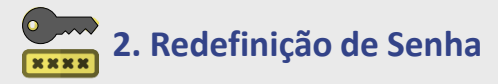

**5**. Após clicar em continuar, o sistema irá exibir um pop-up de autenticação de dois fatores. Verifique o e-mail exibido, clique em "**Enviar**" e um **código de segurança** será enviado por e-mail.

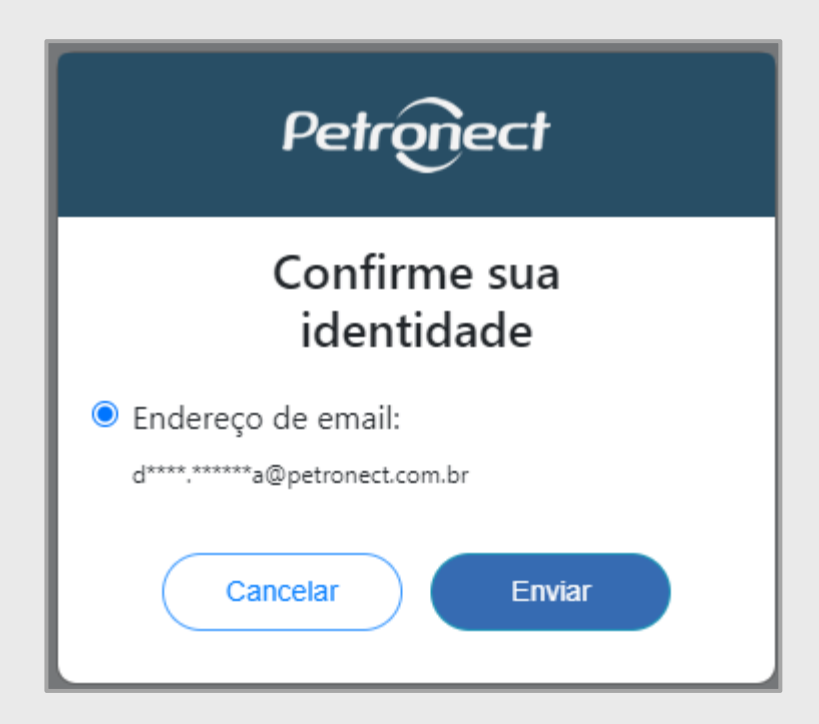

**Importante:** O e-mail apresentado é o que está no cadastro do usuário, caso ele esteja incorreto ou se não tiver mais acesso ao e-mail, solicitamos que verifique com o **usuário Admin de sua empresa** a alteração do e-mail. Em caso de dificuldade ou dúvidas, entre em contato com a Central de Atendimento da Petronect.

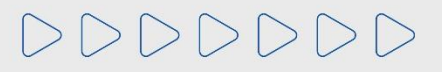

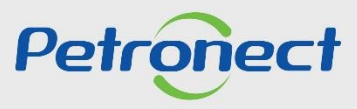

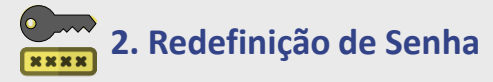

**6**. O código de segurança expira em 15 minutos, por isso, copie cole ou digite o código recebido na tela de validação do Portal dentro do prazo e clique em "**Continuar**".

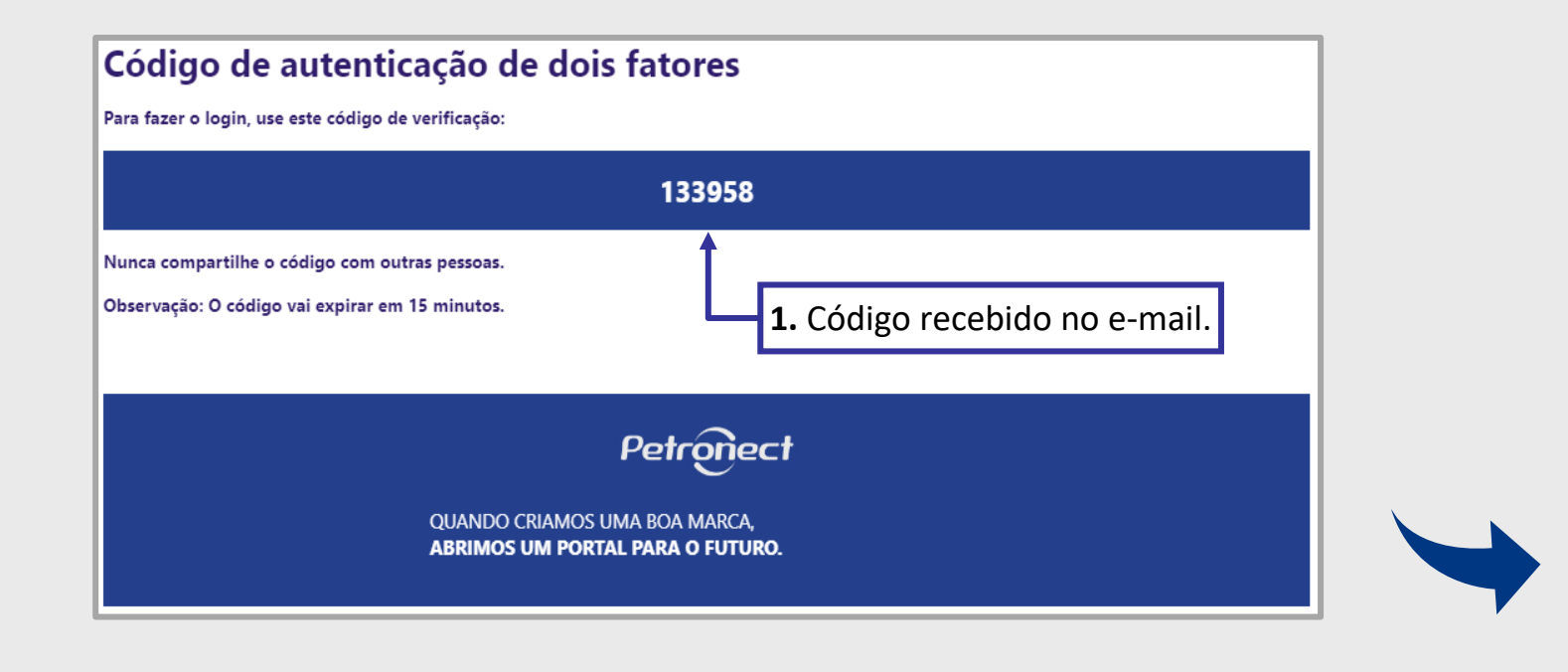

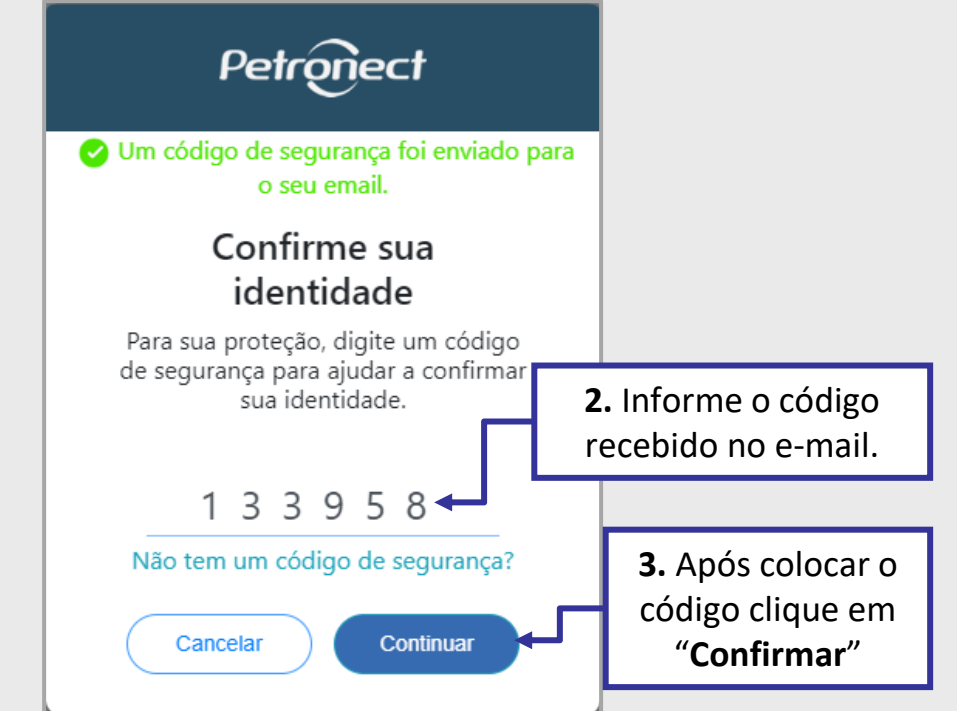

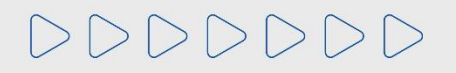

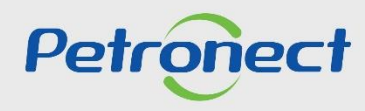

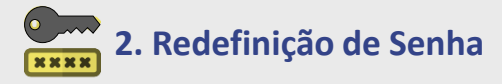

Caso ultrapasse esse tempo e o código expire ou se não receber o código de segurança, clique no link: "**Não tem um código de segurança?**" e será direcionado para tela anterior para solicitar o código novamente.

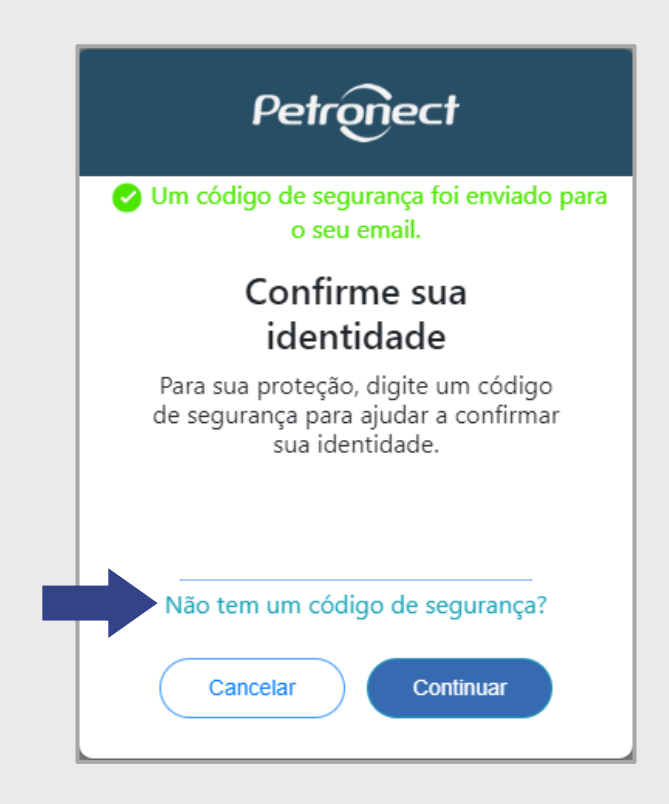

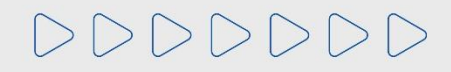

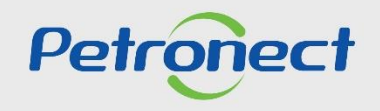

#### A C E S S O A O P O R T A L

## 2. Redefinição de Senha

A senha enviada pelo sistema é temporária. Assim, o portal solicitará a criação de uma senha pessoal.

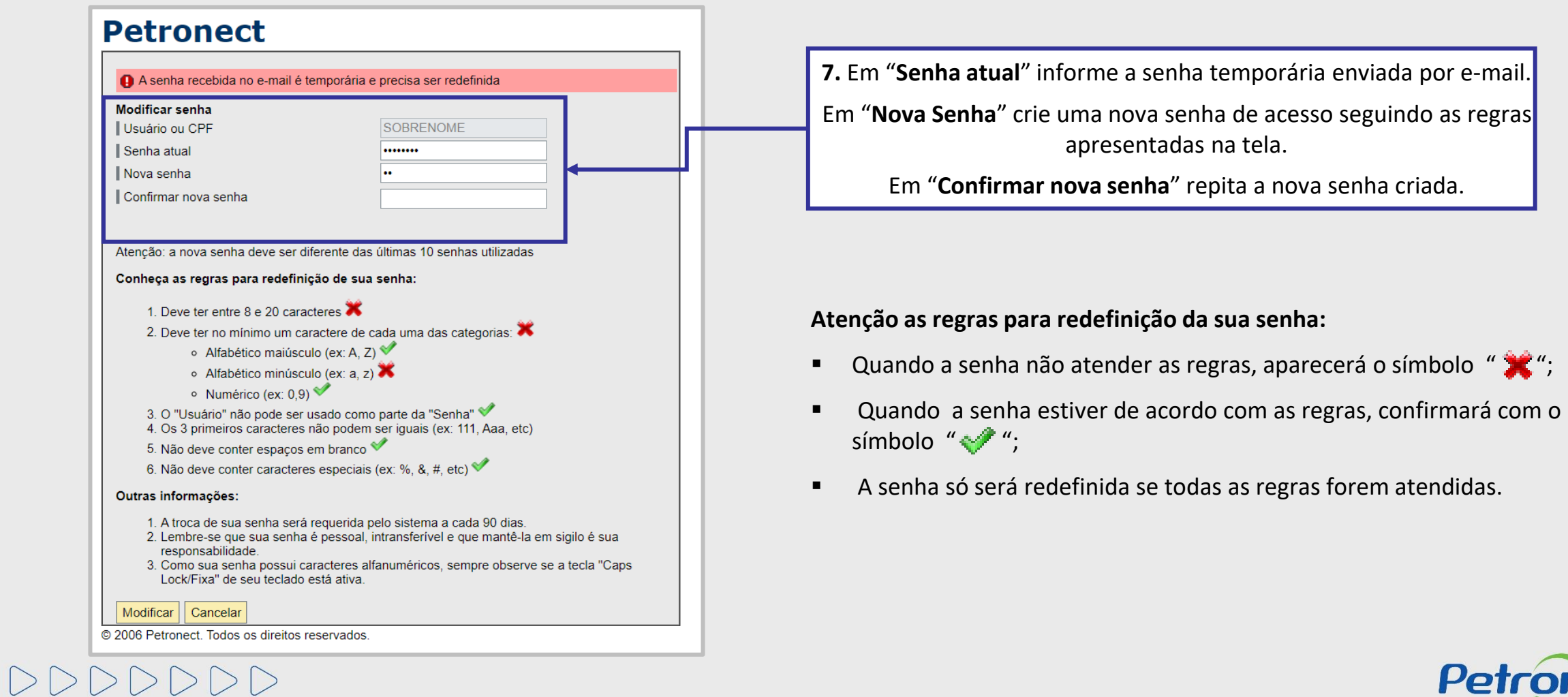

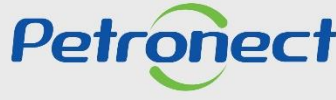

DDDDDDDD

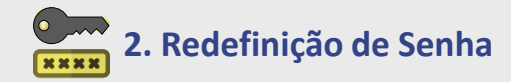

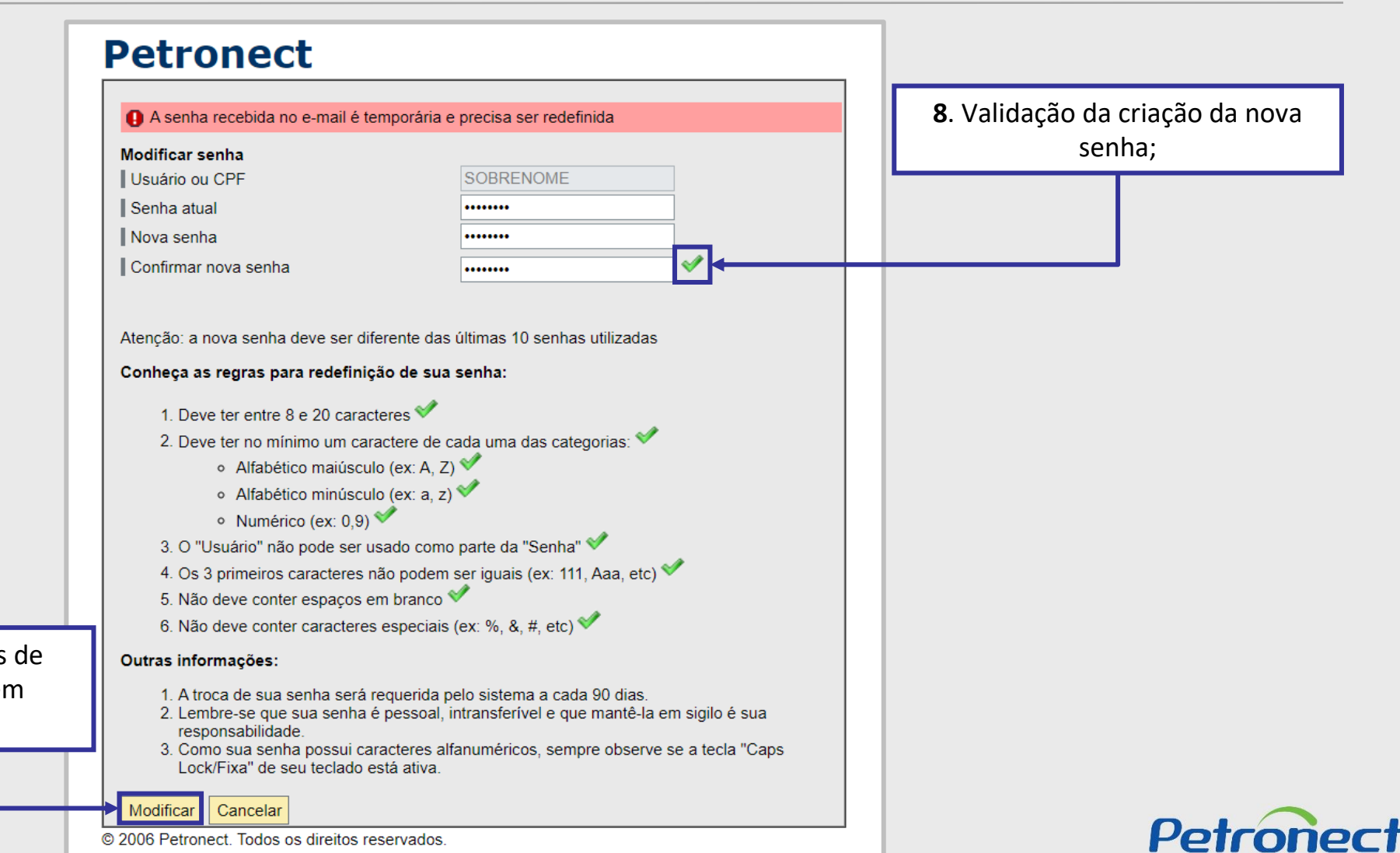

**9**. Após alcançar todas as regras de redefinição de senha, clique em "**Modificar**";

© 2006 Petronect. Todos os direitos reservados.

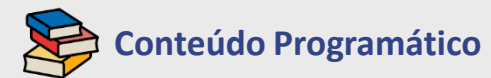

**1. Primeiro Logon no Sistema**

**2. Redefinição de Senha**

**3. Informações Importantes**

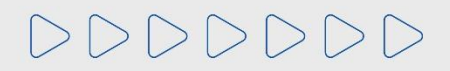

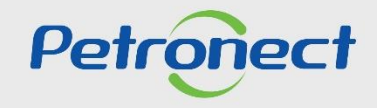

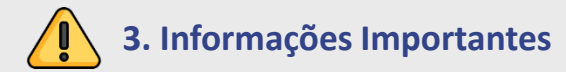

- ➢ **Validade da senha**: 90 dias.
- ➢ **Requisitos obrigatórios:**
- **Sistemas Operacionais Suportados:**
- Windows 10 (32-bit or 64-bit)
- Windows 8.1 Update (32-bit or 64-bit)
- Windows 7 With sp1 (32-bit or 64-bit)
- Windows Server 2012 R2

- Windows Server 2008 R2 With SP1 (64-bit only)
- **Navegador Recomendado:** Google Chrome (dê preferência para a versão mais atualizada).
- O Portal Petronect exige Protocolo de Segurança TLS na versão mínima 1.2.
- Para fins de melhor experiência de visualização das páginas do portal, recomendamos configurar o zoom do seu browser para 100%.
- **Idiomas de browser e do usuário suportados:** português, inglês e espanhol. **Conexão à Internet**: A velocidade recomendada para uso do Portal.
- Petronect é de no mínimo 20mbps, caso contrário, o tempo de resposta do sistema poderá não ser satisfatório. O portal disponibiliza uma ferramenta para auxiliá-lo na medição de velocidade de sua conexão. Em caso de dúvidas entre em contato com o suporte.
- ➢ Verifique todas as informações dos requisites de acesso em: [https://www.Petronect.com.br](https://www.petronect.com.br/) > Ajuda > Requisitos Técnicos.

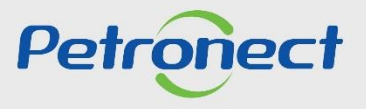

## DDDDDDD

# Petronect

### QUANDO CRIAMOS UMA BOA MARCA **ABRIMOS UM PORTAL PARA O FUTURO**

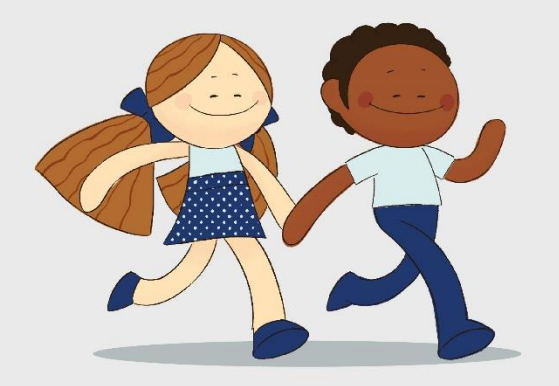

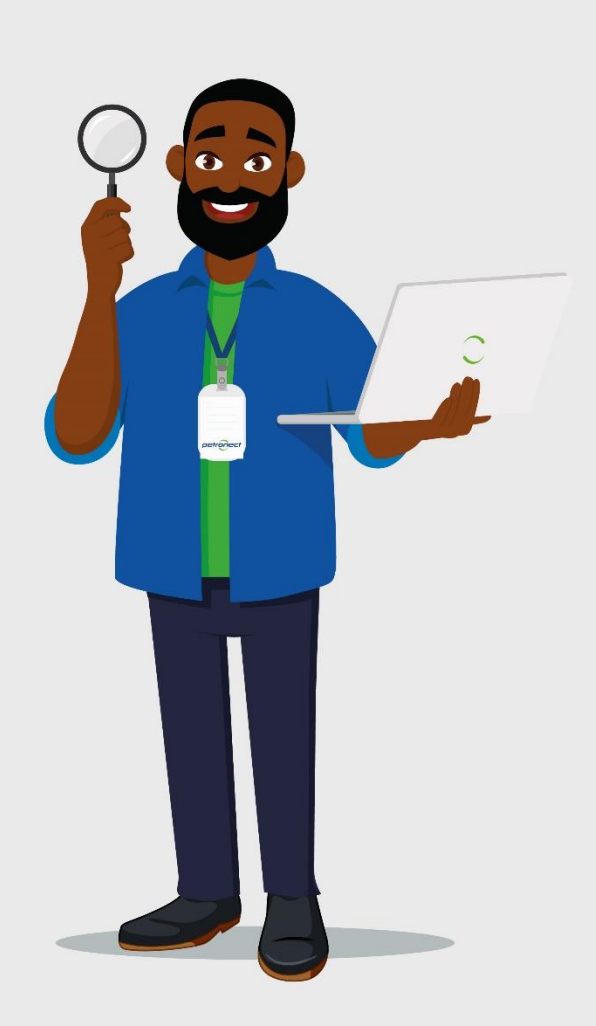